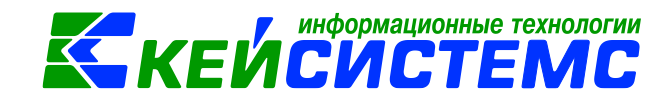

# **Инструкция**

# **«Обновление справочника банков из классификатора Центрального банка Российской Федерации»**

**в программе Смета-СМАРТ**

# **Оглавление**

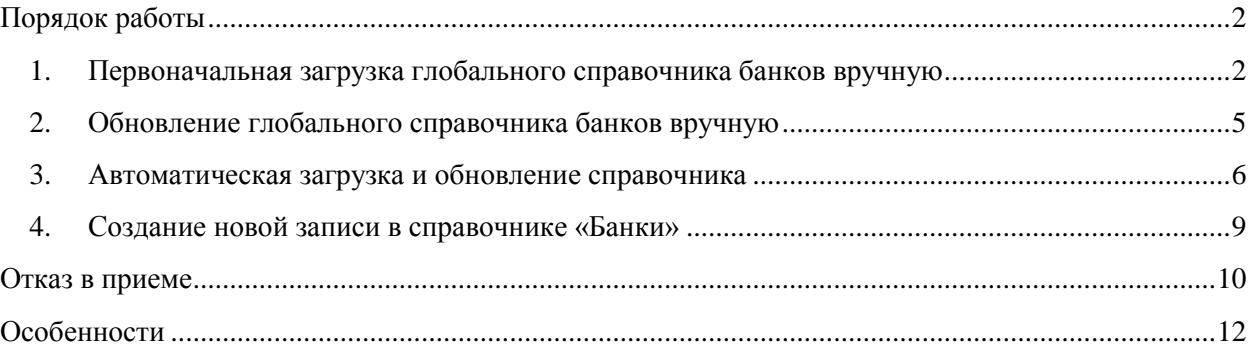

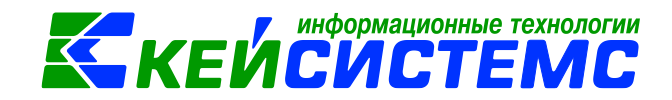

## **Порядок работы**

<span id="page-1-0"></span>С целью обеспечения актуальности и корректности данных, хранящихся в справочнике «Банки» необходимо синхронизировать его с классификатором банков Центрального банка Российской федерации (ЦБ РФ).

В программе Смета-СМАРТ добавлен справочник «Глобальный справочник банков» (далее ГСБ) *(СПРАВОЧНИКИ\ОРГАНИЗАЦИИ\Глобальный справочник банков (BNKSEEK)*) предназначенный для хранения актуального классификатора банков ЦБ РФ.

После первоначальной загрузки данных в «Глобальный справочник банков» происходит автоматическая его синхронизация с рабочим справочником «Банки» (далее РСБ) *(СПРАВОЧНИКИ\ОРГАНИЗАЦИИ\Банки*), проверяется наличие дублирующих записей, присваивается глобальный идентификатор.

Для добавления нового банка в рабочий справочник (РСБ) необходимо выбрать его из глобального справочника банков (ГСБ) и заполнить прочие необязательные реквизиты.

При обновлении глобального справочника банков (ГСБ) будет автоматически обновлена информация и в рабочем справочнике (РСБ): наименование, статус и пр.

Для поддержания ГСБ и РСБ в актуальном состоянии, необходимо обновлять только ГСБ. РСБ синхронизируется автоматически при обновлении ГСБ. Возможны два способа обновления:

- Обновление классификатора вручную;
- Автоматическое обновление классификатора.

**Внимание**

**Рекомендуется использовать один из выбранных способов**

## <span id="page-1-1"></span>**1. Первоначальная загрузка глобального справочника банков вручную**

- 1. Для первоначальной загрузки ГСБ необходимо скачать актуальную версию классификатора банков:
	- с сайта ЦБ РФ [http://www.cbr.ru/mcirabis/?Prtid=bic,](http://www.cbr.ru/mcirabis/?Prtid=bic) в формате bik db ддммгггг.zip;

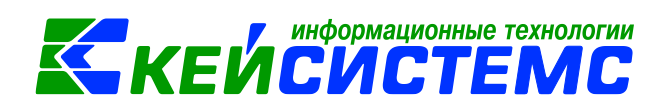

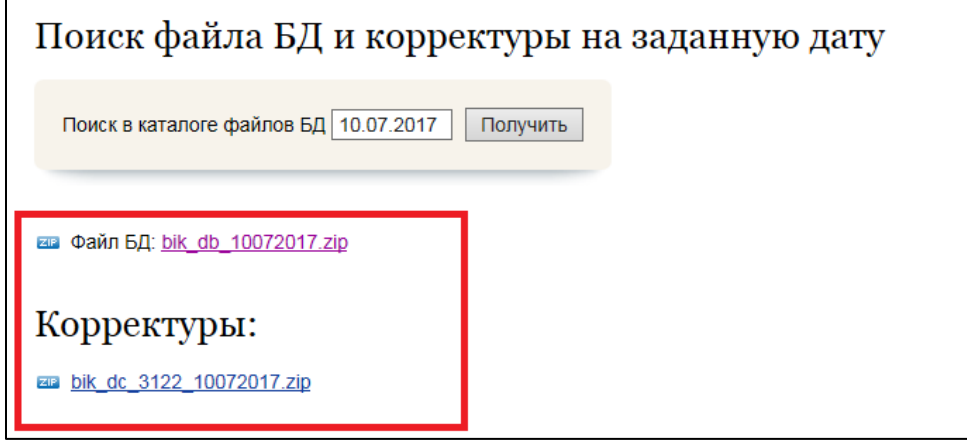

**Рисунок 1. Файл для скачивания с сайта ЦБ РФ**

- либо по адресу [http://keysystems.ru/files/fo/budjet\\_ks/SOFT/bnkseek/.](http://keysystems.ru/files/fo/budjet_ks/SOFT/bnkseek/)
- 2. Для загрузки данных необходимо открыть справочник **Глобальный справочник банков (BNKSEEK)** *(СПРАВОЧНИКИ\ОРГАНИЗАЦИИ\Глобальный справочник банков (BNKSEEK)).*

| <b>Навигатор</b>                           | 巜 |   |                                            | ि Глобальный справочник х |           |  |  |
|--------------------------------------------|---|---|--------------------------------------------|---------------------------|-----------|--|--|
| G<br>Поиск                                 | Q |   | $\mathbf{s}$<br>ã<br>$\overline{411}$      |                           |           |  |  |
| <b>ОТЧЕТЫ</b><br>田                         |   |   | $\blacksquare\square$ $\blacktriangledown$ | БИК                       | Корр. сче |  |  |
| <b>СПРАВОЧНИКИ</b>                         |   | × |                                            | $\Box$                    | $\Box$    |  |  |
| <b>Е-В ОРГАНИЗАЦИИ</b>                     |   |   |                                            |                           |           |  |  |
| - Q Банки                                  |   |   |                                            |                           |           |  |  |
| - Q Глобальный справочник банков (BNKSEEK) |   |   |                                            |                           |           |  |  |

**Рисунок 2. Глобальный справочник банков**

В командной строке нажать на кнопку **Прием**, откроется окно для выбора файла для загрузки.

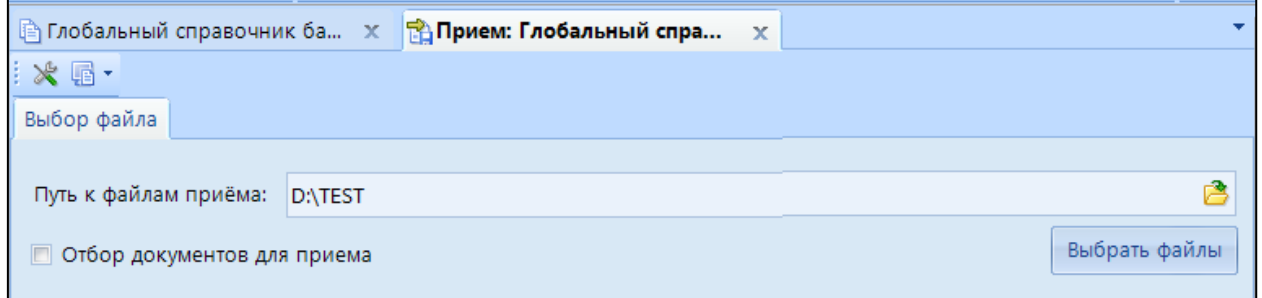

#### **Рисунок 3. Окно приема «Глобальный справочник банков»**

В поле «Путь к файлам приема» указывается путь, где был сохранен файл со списком банков.

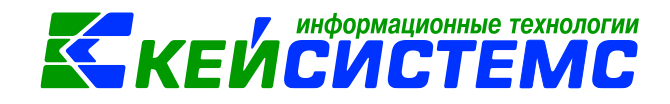

**Внимание**

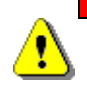

**Для первоначальной загрузки ГСБ необходимо выбрать файл BNKMF058.ARJ (скаченных с сайта Кейсистемс) или BNKSEEK.DBF (скаченных с сайта ЦБ РФ).**

| 89 Открыть                      |                         |                                             |                                 |                    | $\mathbf{x}$ |  |  |
|---------------------------------|-------------------------|---------------------------------------------|---------------------------------|--------------------|--------------|--|--|
| • банки •                       |                         |                                             | Поиск: банки<br>$\ddot{+}$<br>۰ |                    | م            |  |  |
| Упорядочить ▼                   | Новая папка             |                                             |                                 | 88 -               | $\mathbf Q$  |  |  |
| Х Избранное                     | Имя                     | Дата изменения                              | Тип                             | Размер             |              |  |  |
| В. Загрузки                     | bik dc 3113 27062017    | 28.06.2017 12:44                            | Папка с файлами                 |                    |              |  |  |
| <b>Недавние места</b>           | bik_dc_3113_27062017    | 28.06.2017 12:42                            | Сжатая 7IP-папка                | <b>18 KG</b>       |              |  |  |
| <b>Рабочий</b> стол<br>$\equiv$ | 3110_MFN.ARJ            | 26.06.2017 13:16                            | Файл "ARJ"                      | 1 K <sub>5</sub>   |              |  |  |
| <sup>24</sup> Bitrix24          | 3111_MFN.ARJ            | 26.06.2017 13:16                            | Файл "ARJ"                      | 1 K5               |              |  |  |
|                                 | BNKMF058.ARJ            | 26.06.2017 13:16                            | Файл "ARJ"                      | 114 K <sub>B</sub> |              |  |  |
| Библиотеки                      |                         |                                             |                                 |                    |              |  |  |
| Видео                           |                         |                                             |                                 |                    |              |  |  |
| E<br>Документы                  |                         |                                             |                                 |                    |              |  |  |
| <b>В Изображения</b>            |                         |                                             |                                 |                    |              |  |  |
| Mузыка                          |                         |                                             |                                 |                    |              |  |  |
|                                 |                         |                                             |                                 |                    |              |  |  |
|                                 | Имя файла: BNKMF058.ARJ | Все файлы (*.*)<br>$\overline{\phantom{a}}$ |                                 |                    |              |  |  |
|                                 |                         |                                             | Открыть                         | Отмена<br>lv       |              |  |  |

**Рисунок 4. Выбор файла загрузки ГСБ**

Если при приеме файла, обнаружены дублирующие записи в справочнике «Банки», данные не загрузятся, и на экране отразится сообщение об ошибке и список записей, требующих исправления.

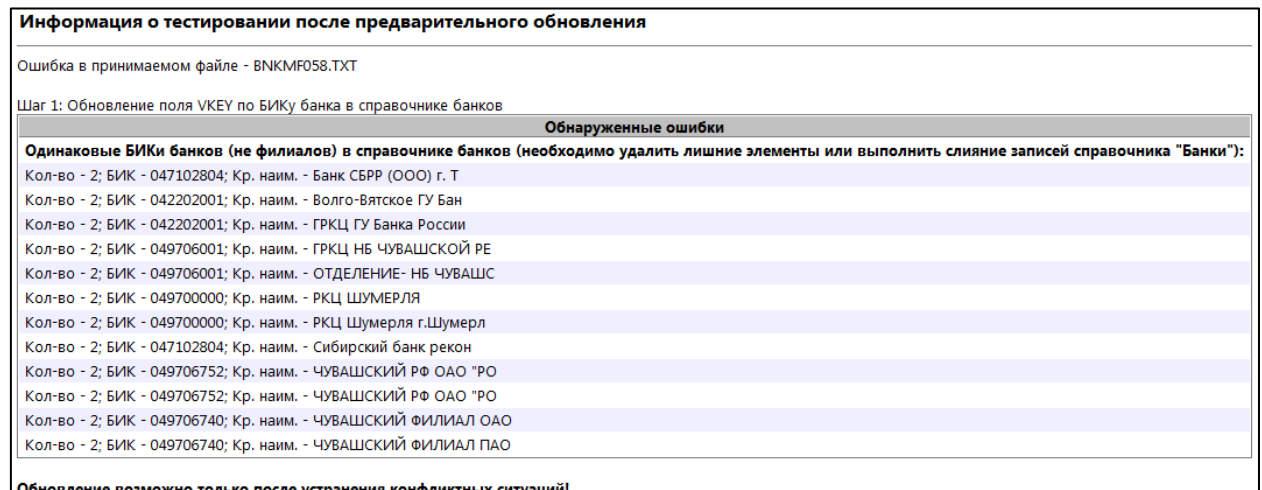

**Рисунок 5. Ошибки при приеме ГСБ**

3. Для того что бы исправить дублирующие записи в справочнике **Банки** *(СПРАВОЧНИКИ \ ОРГАНИЗАЦИИ \ Банки)* необходимо воспользоваться сервисным режимом **Слияние записей:** отметить дублирующие записи, нажать на кнопку **Слияние записей,** встать курсором на ту запись, которую необходимо оставить, нажать **ОК.**

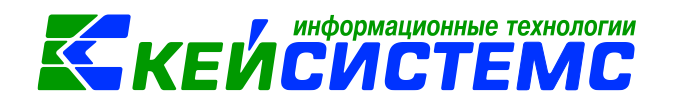

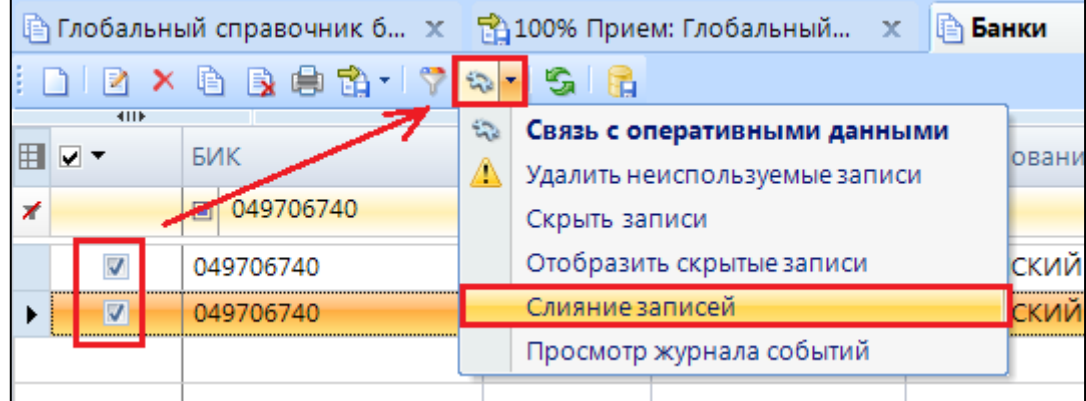

**Рисунок 6. Слияние дублирующих банков**

4. После исправления ошибок необходимо повторно загрузить файл со списком банков в «Глобальный справочник банков». Справочник будет заполнен.

## **2. Обновление глобального справочника банков вручную**

<span id="page-4-0"></span>Обновление ГСБ вручную происходит аналогичным образом, что и первоначальная загрузка.

Если первоначальная загрузка файла была с сайта Кейсистемс - **BNKMF058.ARJ,** то необходимо последовательно загрузить остальные файлы до последней выставленной версии: 2963\_MFN.ARJ, 2964\_MFN.ARJ и т.д. В последующем, необходимо будет аналогичным образом загружать обновления для справочника.

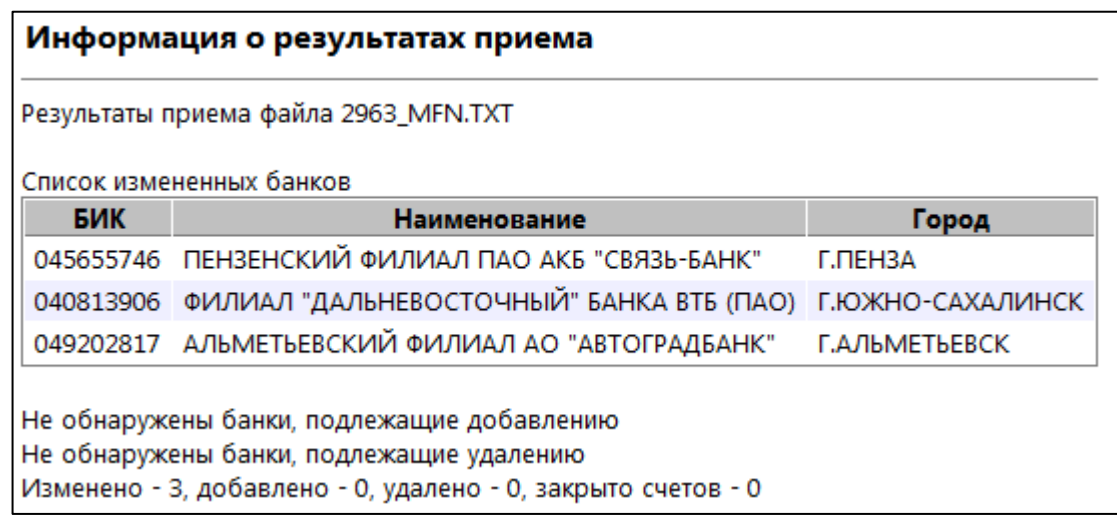

**Рисунок 7. Окно информации о результате приема**

Если прием полного справочника банков был осуществлен с сайта ЦБ РФ **BNKSEEK.DBF,** то все данные в глобальном справочнике удаляются и принимаются

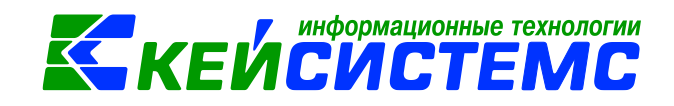

заново все банки из файла, кроме недействующих. По результатам приема полного глобального справочника обрабатывается справочник "Банки": для тех банков, которые присутствуют в локальном справочнике "Банки" и отсутствуют в глобальном справочнике, а так же р/с открытым в них, устанавливается статус 'Закрыт'.

В последующем, необходимо будет аналогичным образом загружать последовательно корректуры.

### **Внимание**

**При приеме полного справочника 'BNKSEEK.DBF' не обновляются значения настроек приема 'Дата последнего обновления' и 'Номер последнего изменения'. Для последующего приема корректур, возможно, понадобится изменить данные настройки вручную.**

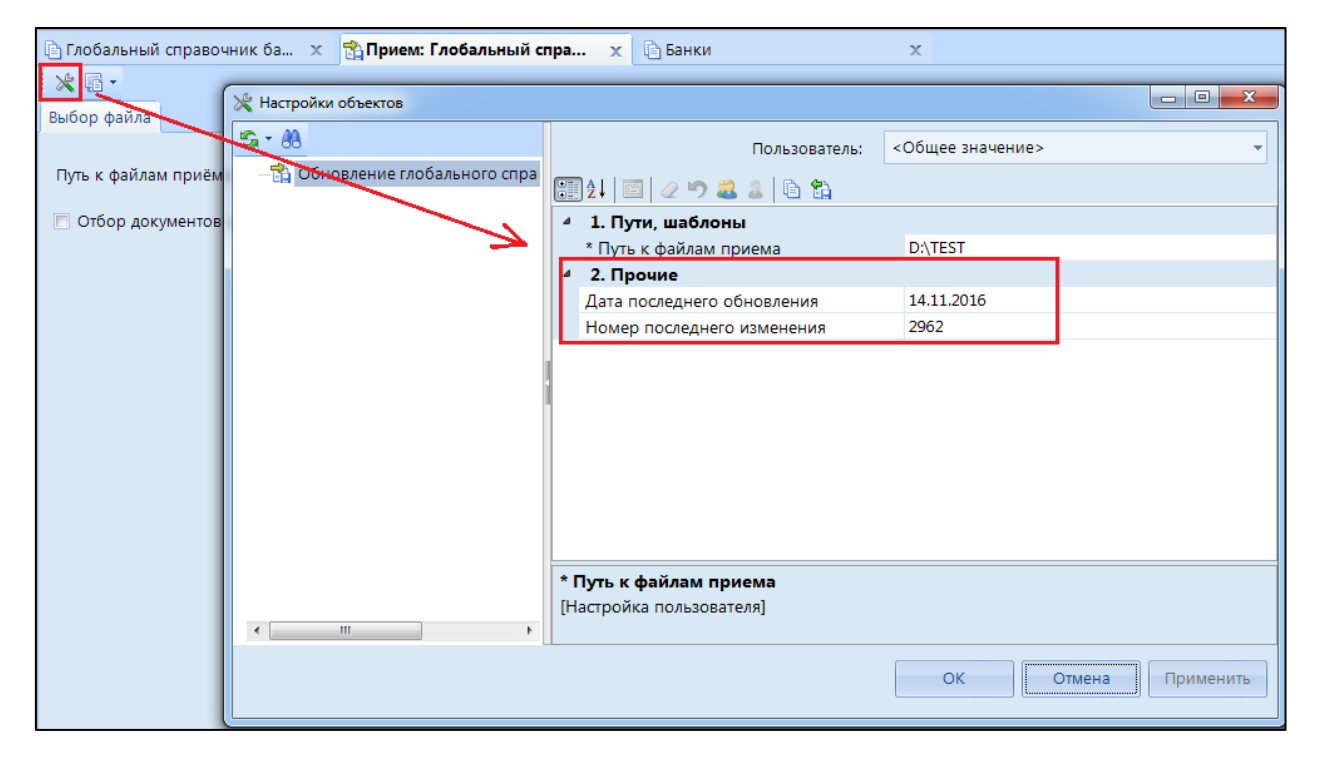

**Рисунок 8. Настройки приема ГСБ**

### **3. Автоматическая загрузка и обновление справочника**

<span id="page-5-0"></span>Для того чтобы справочник банков автоматически Загружался и обновлялся, необходимо настроить «Планировщик задач» (*СервисПланировщик задач*).

#### Подсистема «Смета – СМАРТ»

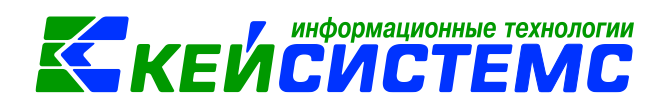

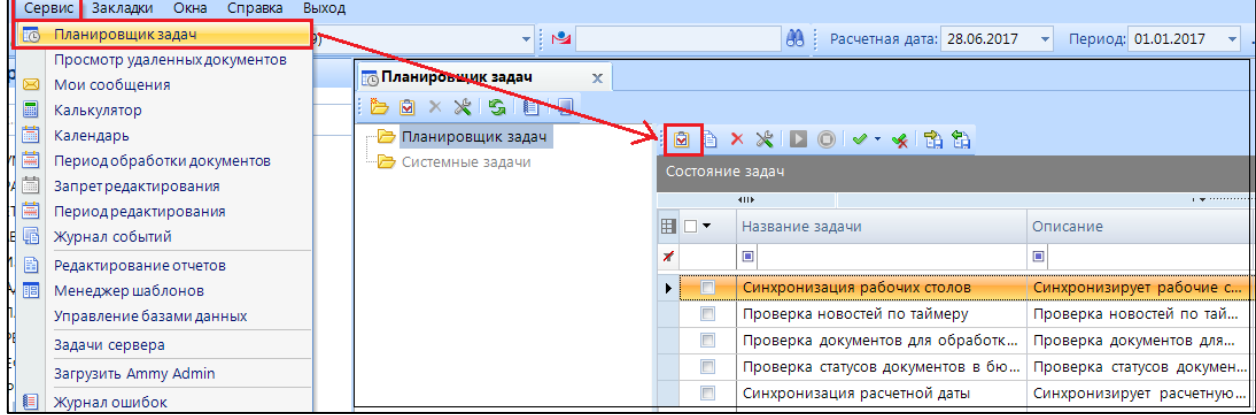

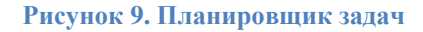

В режиме «Планировщик задач» нажать кнопку «Создать новую задачу» , в открывшемся окне на вкладке «Общие» заполнить поля:

- «**Имя**» название задачи, произвольное;
- «**Тип задачи**» из списка задач необходимо выбрать «*Загрузка справочника банков*».

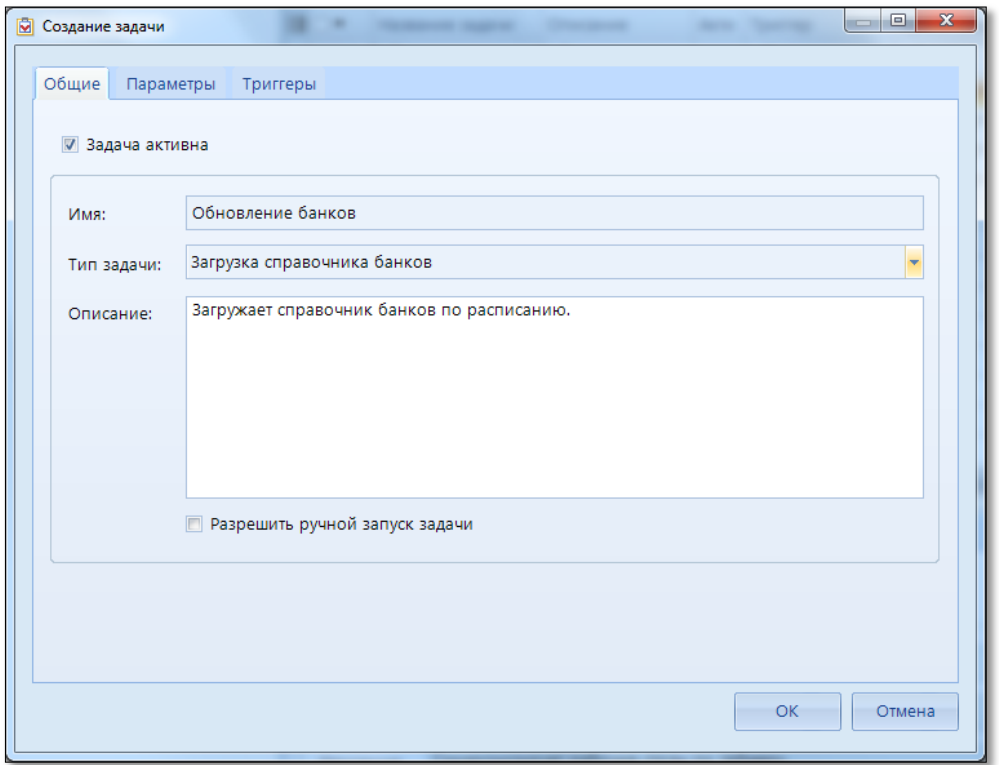

**Рисунок 10. Вкладка «Общие» планировщика задач**

На вкладке «Параметры»:

 «**Директория для хранения**» - директория, куда будут складываться загруженные справочники для хранения и дальнейшего использования;

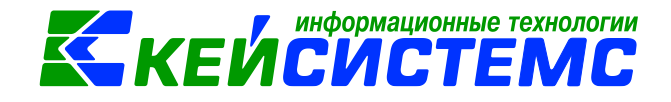

- «**Тип обновления справочника**»;
- «**Адрес каталога обновлений**» и «**Базовый адрес обновлений справочника**» заполняются автоматически;
- Если для доступа к интернету используется прокси-сервер, то необходимо указать его параметры.

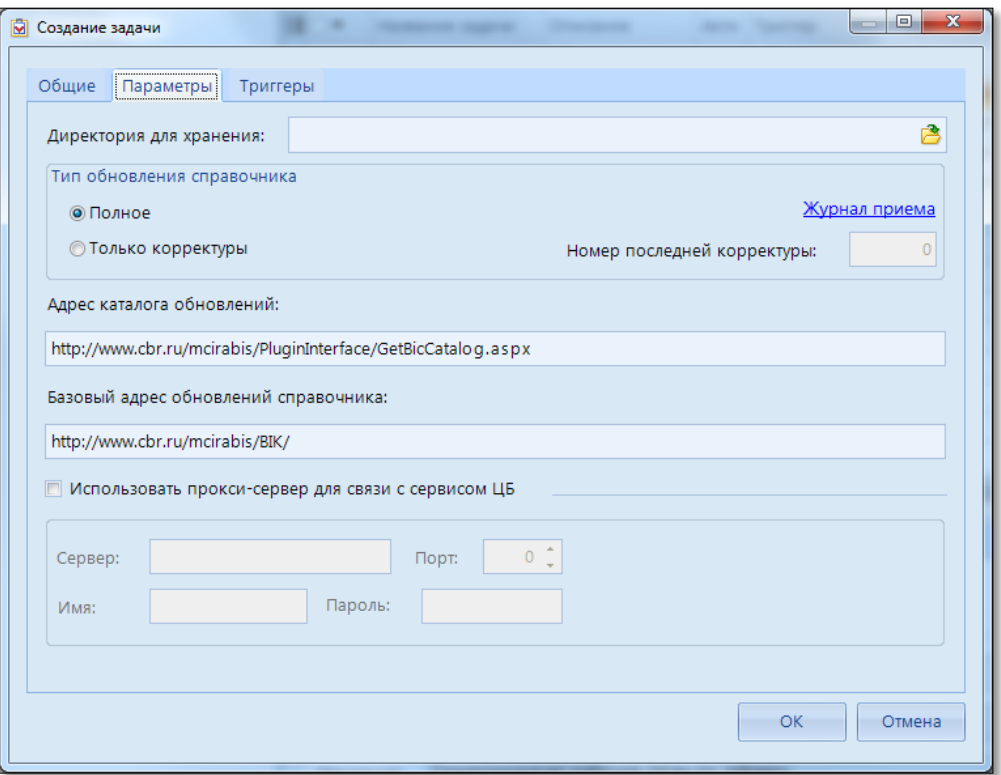

**Рисунок 11. Вкладка «Параметры» планировщика задач**

На вкладке «Триггеры» нажать кнопку «Создать» и в открывшемся окне заполнить необходимые параметры, определяющие частоту и периодичность выполнения задания

### Подсистема «Смета – СМАРТ»

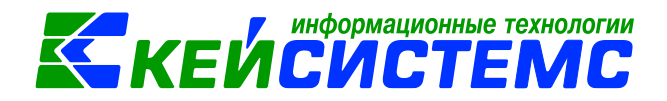

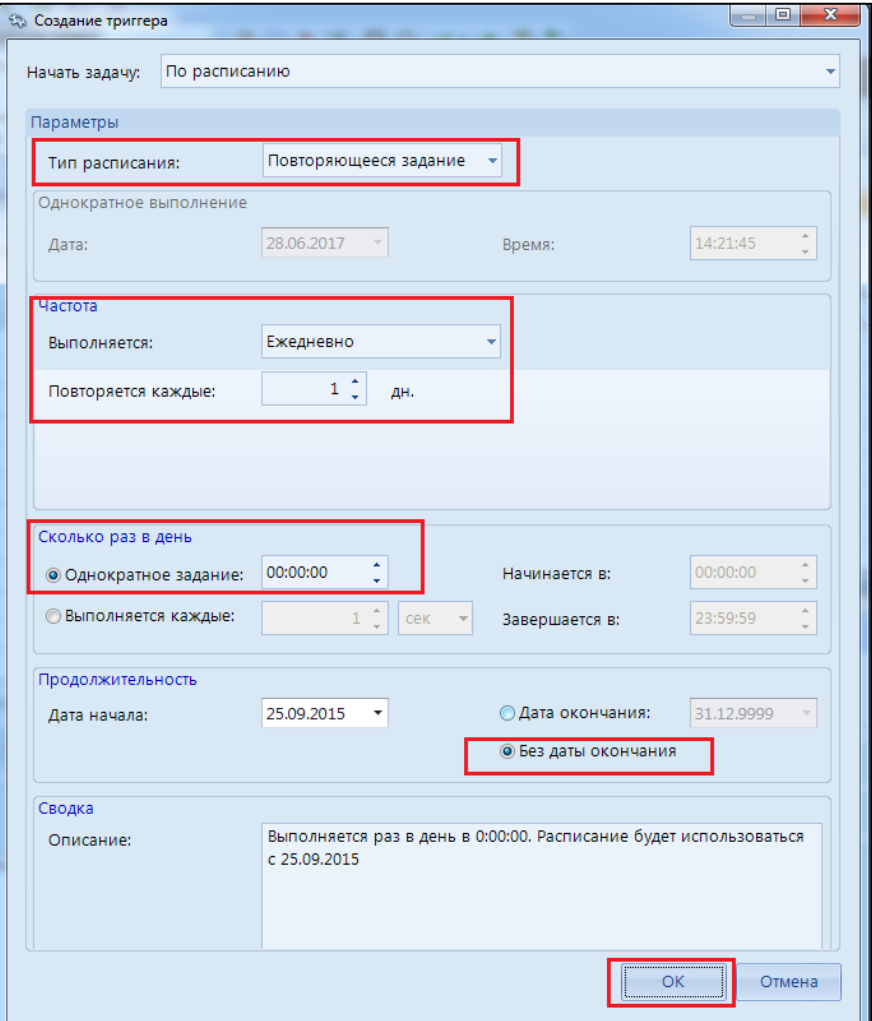

**Рисунок 12. Создание триггера в планировщике задач**

После того, как все вкладки заполнены, нажать кнопку «ОК», новая задача отобразится в списке задач. Настройка автообновления справочника «Банки» завершена.

### **4. Создание новой записи в справочнике «Банки»**

<span id="page-8-0"></span>Для создания новой записи в справочнике **Банки** в поле БИК выбирается банк из ГСБ. Поля в шапочной части справочника заполнятся автоматически, при необходимости заполняются остальные поля.

### Подсистема «Смета – СМАРТ»

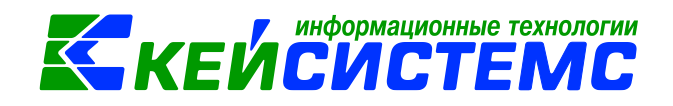

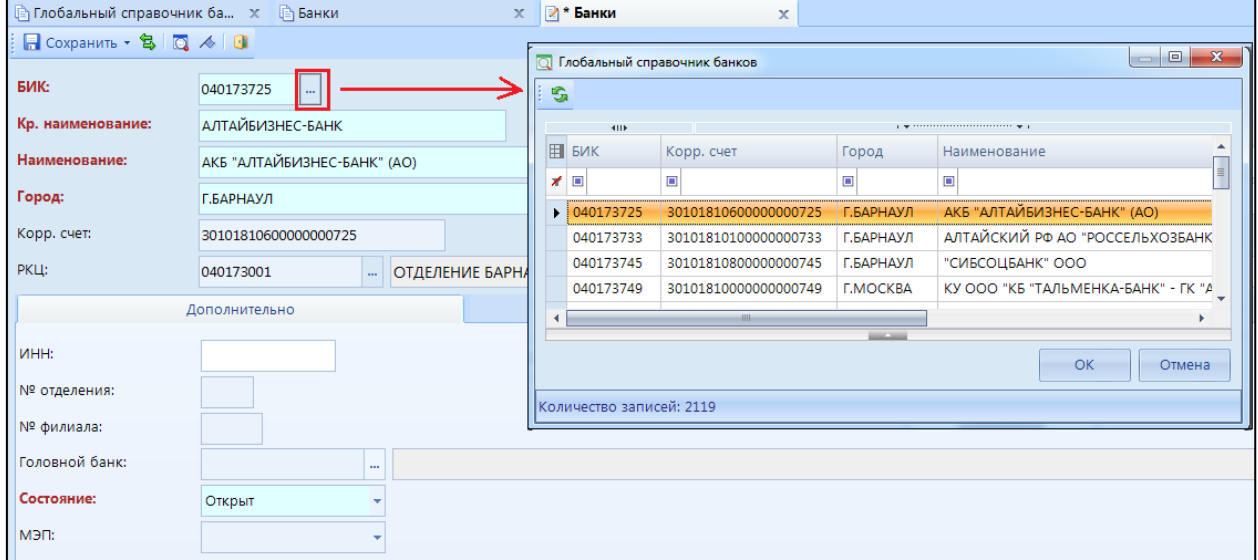

**Рисунок 13. Добавление записи в справочник Банк из ГСБ**

## **Отказ в приеме**

<span id="page-9-0"></span>В случае выявления неразрешимых проблем при приеме файла в ГСБ справочник не обновляется и выдается протокол с перечнем проблем, которые требуется решить перед повторным приемом.

1) В справочнике банков имеется несколько записей, связанных с банком в глобальном справочнике. Сообщение:

*Шаг 1: Обновление поля VKEY по БИКу банка в справочнике банков*

*Обнаруженные ошибки* 

*Одинаковые БИКи банков (не филиалов) в справочнике банков (необходимо удалить лишние элементы или выполнить слияние записей справочника «Банки»)*

*Кол-во - 2; БИК - 044525225; Кр. наим. - ПАО "СБЕРБАНК РОСС* 

*Кол-во - 2; БИК - 044525225; Кр. наим. - ОАО "СБЕРБАНК РОСС* 

Для того что бы исправить дублирующие записи в справочнике **Банки** *(СПРАВОЧНИКИ \ ОРГАНИЗАЦИИ \ Банки)* необходимо воспользоваться сервисным режимом **Слияние записей:** отметить дублирующие записи, нажать на кнопку **Слияние записей,** встать курсором на ту запись, которую необходимо оставить, нажать **ОК.**

*Шаг 1: Обновление поля VKEY по БИКу банка в справочнике банков*

*Обнаруженные ошибки* 

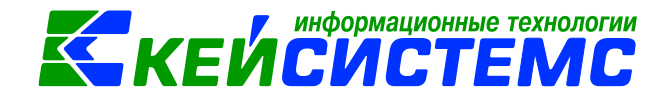

*Одинаковые VKEY в справочнике банков (необходимо очистить поле VKEY у лишних элементов):* 

*Кол-во - 2; VKEY - |-GP)>6h; БИК - 044525225; Кр. наим. - ПАО "СБЕРБАНК РОСС* 

*Кол-во - 2; VKEY - |-GP)>6h; БИК - 044525225; Кр. наим. - ОАО "СБЕРБАНК РОСС* 

Следует найти в справочнике Банки записи с указанным значением в графе VKEY и выбрать среди них правильную запись, а у остальных очистить значение этого поля , используя соответствующий подпункт у кнопки "Удалить".

2) Глобальный справочник не содержит филиалов банков. Поэтому если обновляемый банк в справочнике "Банки" имеет статус филиала, то происходит отказ в приеме. Сообщение:

*Банк из глобального справочника является филиалом в справочнике банков (необходимо удалить элементы или изменить элементы на головной банк в справочнике банков):* 

*БИК - 042748877; Наим. - Ф-Л "ЕВРОПЕЙСКИЙ" ПАО "БАНК "САНКТ-ПЕТЕРБУРГ"; Кр. наим. - Ф-Л "ЕВРОПЕЙСКИЙ"* 

Следует найти указанные банки в справочнике **Банки** и либо удалить их, либо очистить поле "Головной банк".

3) При загрузке файла корректур могут возникнуть ошибки связанные с последовательностью приема файла.

*Попытка установить обновление N 3111 от 23.06.2017, пропустив предыдущие версии Последнее установленное обновление N 2963 от 14.11.2016*

Необходимо последовательно загрузить корректуры.

<span id="page-10-0"></span>Если же был загружен полный справочник 'BNKSEEK.DBF' , то в настройках приема ГСБ необходимо поменять значения «Дата последнего обновления» и «Номер последнего изменения».

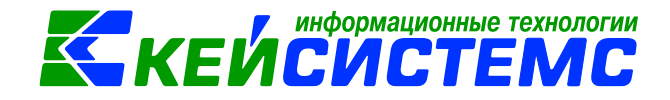

## **Особенности**

1. При обновлении глобального справочника обновляются (синхронизируются) и параметры банков в локальном справочнике (наименование, статус и т.д.), но только для тех банков, что были введены с использованием глобального справочника - у них заполнено поле VKEY.

2. В глобальном справочнике не указываются данные по филиалам банков. Соответственно данные по филиалам, имеющимся в локальном справочнике, не обновляются при обновлении глобального справочника.